### LEY DE | INICIATIVA **VIOLENCIA DE LA MEDICION** CONTRA LA DE EFECTIVIDAD **MUJER**

# <span id="page-0-0"></span>Cómo llenar un informe de subadjudicatario

Marzo 2024

# **Contenido**

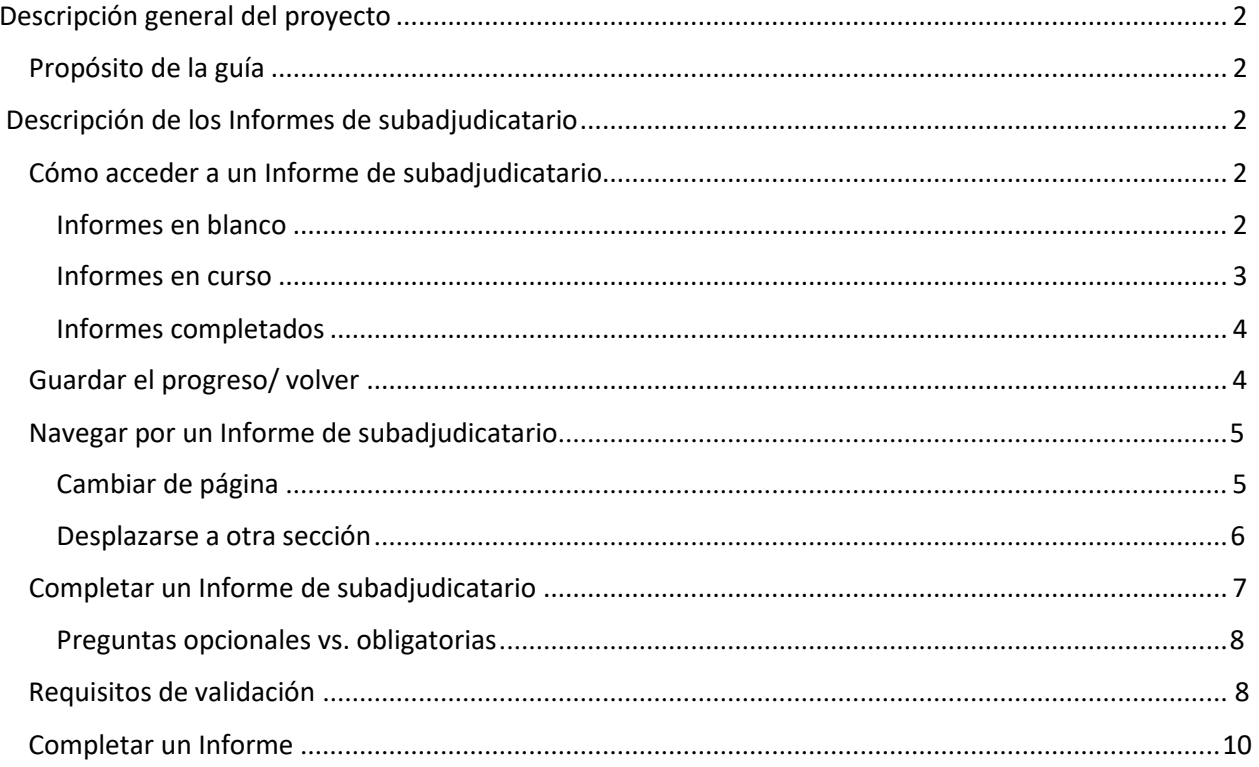

# **Descripción general del proyecto**

La Oficina de Violencia contra la Mujer (OVW, por sus siglas en inglés) y la Iniciativa de Medición de la Efectividad de la Ley de Violencia contra la Mujer (VAWA MEI, por sus siglas en inglés) desarrollaron una herramienta basada en la web para que los administradores estatales de STOP y SASP Formula recopilen datos de los informes de desempeño de los subadjudicatarios. Esta herramienta facilitará mejor la recopilación, la presentación de informes, la revisión, el monitoreo y la presentación de datos de los subadjudicatarios.

### <span id="page-1-0"></span>**Propósito de la Guía**

<span id="page-1-1"></span>Los subadjudicatarios completarán un informe en línea a través de un enlace único que les proporcione su administrador estatal. Esta guía proporciona una descripción general de cómo completar, navegar y enviar un informe del subadjudicatario.

Para obtener información adicional sobre cómo usar la Herramienta de Informes de Progreso de Fórmula de los Subadjudicatarios, comuníquese con su Administrador Estatal.

## **Resumen de los Informes de los Subadjudicatarios**

Los informes de progreso de los subadjudicatarios tanto para STOP como para SASP son generados y puestos a disposición de los subadjudicatarios por los administradores estatales (SA) a través de la herramienta. Los informes de progreso de los subadjudicatarios de STOP y SASP son similares a los antiguos formularios PDF rellenables . Hay secciones opcionales y obligatorias. Los subadjudicatarios deben responder todas las secciones y preguntas requeridas. Las preguntas obligatorias están marcadas con un asterisco (\*).

En las secciones siguientes se detalla cómo acceder a un informe de progreso, cómo navegar por el informe, cómo completar el informe y cómo enviarlo a la SA.

### <span id="page-1-2"></span>**Cómo acceder a un informe de subadjudicatario**

### <span id="page-1-3"></span>**Informes en blanco**

Los subadjudicatarios recibirán un enlace para acceder a un informe en blanco de sus SA. Ese enlace es la única forma en que los subadjudicatarios podrán comenzar un informe.

Una vez que se hace clic en el enlace generado, se abrirá una página de instrucciones Breves que proporciona información sobre qué es el informe y qué se requiere. Haga clic en "**Iniciar nuevo informe**" para comenzar a completar un informe.

### <span id="page-2-0"></span>**Informes en curso**

### Vista del subadjudicatario: acceso a la URL única del informe

Un subadjudicatario puede acceder a un informe en curso consultando la URL (enlace) de su informe. Si un subadjudicatario no tiene la URL de su informe, hay un par de formas de recuperarla. Una forma es ubicar la URL del Informe en blanco que su SA les proporcionó inicialmente, hacer clic en el enlace y luego usar la función "Buscar mi informe" en la parte inferior de la página de instrucciones.

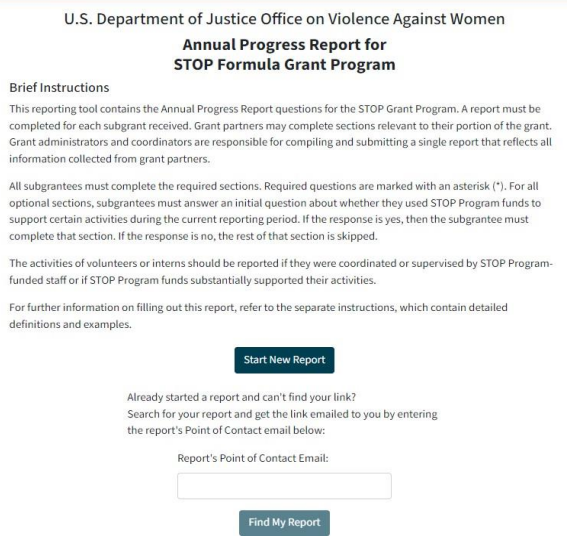

Para utilizar la función "Buscar mi informe", ingrese la dirección de correo electrónico introducida en el campo Punto de contacto del informe en cuestión. Haga clic en "**Buscar mi informe**" y la dirección de correo electrónico ingresada recibirá un correo electrónico con un enlace al informe.

Otra forma en que los subadjudicatarios pueden acceder a su informe en curso es solicitar el enlace de su informe desde su SA. Las SA pueden generar URL de informes específicos haciendo clic en el botón URL del subadjudicatario correspondiente en las pestañas "Envíos Pendientes" y "Envíos Aprobados" del panel.

*Nota: El enlace de un informe específico puede ser compartido y accedido por más de una persona. Si un subadjudicatario tiene un socio de subvención que necesita completar una sección del formulario de informe, el socio de la subvención puede usar el enlace proporcionado para acceder al informe e ingresar la información necesaria.*

### Compartir una página específica del informe

Si en algún momento mientras trabaja en un informe, un subadjudicatario desea compartir una página específica en el informe de un subadjudicatario, ya sea con el subadjudicatario o con un socio de la subvención, simplemente puede copiar la URL de esa página desde su navegador web y pegarla en su comunicación con esa persona, siempre que estén físicamente en esa página.

### <span id="page-3-0"></span>**Informes completados**

Una vez que un subadjudicatario haya enviado su informe a la SA, el subadjudicatario ya no podrá acceder al informe. El enlace único del informe llevará a los subadjudicatarios a una página que les informa que su informe ha sido enviado y no se puede ver ni editar. Los subadjudicatarios aún podrán descargar sus datos como un archivo de Excel usando el botón "**Descargar informe**".

<span id="page-3-1"></span>Si un subadjudicatario necesita realizar modificaciones en su informe, la SA deberá desbloquear el informe haciendo clic en "**Denegar**" en la pestaña "Envíos Pendientes" del panel. A continuación, la SA debe informar al subadjudicatario de que el informe ha sido desbloqueado.

### **Guardar su progreso/Regresar**

Un subadjudicatario puede guardar el informe y volver a él más tarde haciendo clic en el botón "**Guardar el progreso y continuar más tarde**".

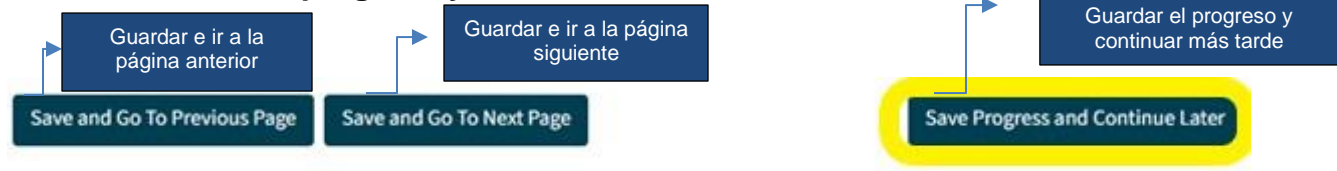

Página 1 de 1 en esta sección

Una vez que se hace clic en "**Guardar progreso y continuar más tarde**", aparecerá una ventana emergente que proporcionará la URL del informe, que debe guardarse y usarse para volver al informe. Esta URL es un enlace único para este informe específico.

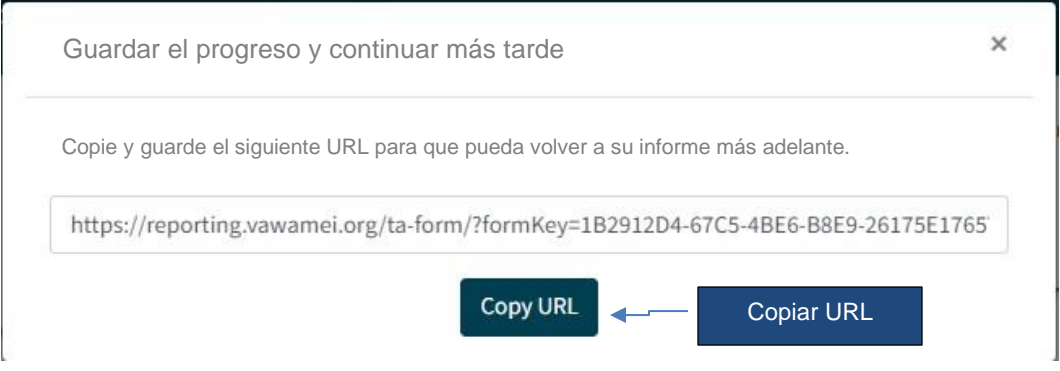

Si un subadjudicatario intenta salir de una página sin guardar sus cambios, aparecerá una ventana emergente y le preguntará si está seguro de que quiere salir sin guardar. Haga clic en "**Aceptar**" para salir sin guardar. Haga clic en "**Cancelar**" para guardar los cambios de datos.

Un subadjudicatario puede volver a su informe en cualquier momento utilizando el enlace único de su informe. Si el subadjudicatario no puede localizar su enlace único, puede obtener su enlace único solicitando a su SA su enlace de informe único o utilizando la función "Buscar mi informe".

### <span id="page-4-0"></span>**Navegar por un Informe de subadjudicatario**

### <span id="page-4-1"></span>**Desplazarse a una página diferente**

Para desplazarse entre las páginas del informe, haga clic en los botones azules de la parte inferior de la página. Para avanzar, haga clic en "**Guardar e ir a la página siguiente**". Para retroceder, haga clic en "**Guardar e ir a la página anterior**". Al hacer clic en cualquiera de estos botones, se guardarán los datos introducidos antes de pasar a otra página.

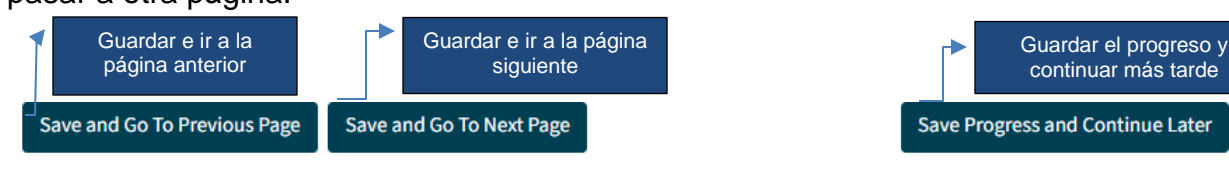

Página 1 de 1 en esta sección

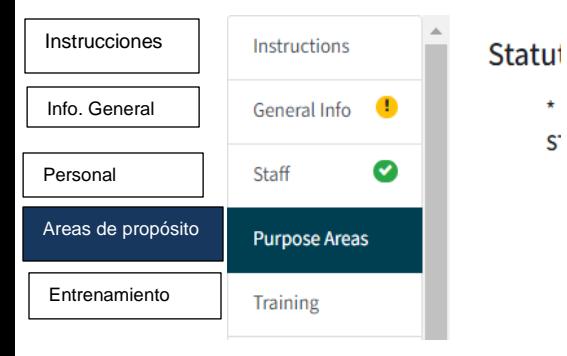

 $S^*$ 

Si la página actual contiene un error de validación, el subadjudicatario no podrá pasar a otra página usando el botón "**Guardar e ir a la página siguiente**". (Los errores de validación se mostrarán como texto rojo en la página y como un círculo amarillo con un signo de exclamación junto a la sección o página con el error en el panel de navegación).

Con un error de validación, el subadjudicatario necesita usar el panel de navegación para pasar a una página diferente. Para usar el panel de navegación, haga clic en la sección o página para ir a esa página. Para obtener más información sobre los errores de validación, consulte la sección Requisitos de validación.

Si el subadjudicatario intenta abandonar una página antes de guardar, aparecerá un cuadro que le preguntará si desea continuar sin guardar. Para guardar los cambios de datos, haga clic en "**Cancelar**" y luego haga clic en uno de los botones en la parte inferior de la página (es decir, "**Guardar e ir a la página anterior**", "**Guardar e ir a la página siguiente**" o "**Guardar el progreso y continuar más tarde**"). Para salir de la página sin guardar los cambios de datos, haga clic en **"Aceptar".**

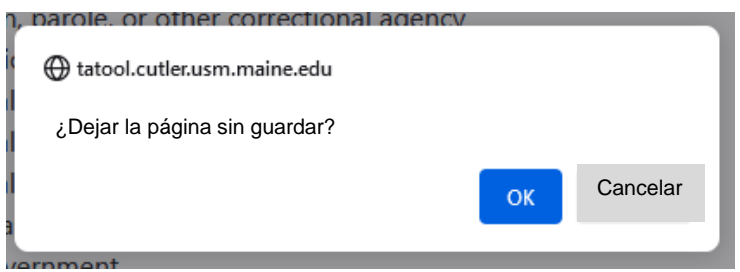

### <span id="page-5-0"></span>**Desplazarse a una sección diferente**

Además de usar los botones "**Anterior**" y "**Siguiente**" en la parte inferior de la pantalla, un subadjudicatario puede usar el panel de navegación en el lado izquierdo de la página para moverse entre las secciones del informe haciendo clic en la sección que desea revisar.

*Nota: Aparecerá una marca de verificación verde junto a una sección o página en el panel de navegación cuando se cumplan los requisitos de validación. Si hay un requisito de validación que no se ha cumplido, aparecerá un signo de exclamación amarillo. Esto se volverá verde una vez que se haya cumplido el requisito.*

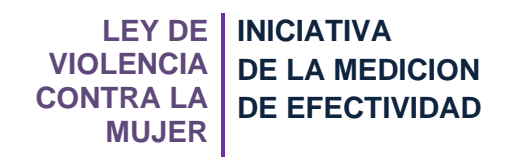

### <span id="page-6-0"></span>**Llenar un Informe del subadjudicatario**

Una vez que un subadjudicatario hace clic en el enlace que le proporciona su SA, primero se le lleva a una página de instrucciones breves que proporciona información sobre lo que es el informe y lo que se requiere. Haga clic en "**Iniciar nuevo informe**" para comenzar a completar el informe. La primera página que aparece solicita información general. Todas las preguntas de esta página deben completarse antes de pasar al resto del informe.

### *Nota: El nombre del subadjudicatario y la información del punto de contacto ingresados en esta sección se mostrarán en el Panel Estatal y serán utilizados por las SA para monitorear los informes.*

Una vez completada la información general, haga clic en "**Guardar y continuar**". Se abrirá una nueva página que proporciona la dirección URL única específica del informe que se acaba de iniciar.

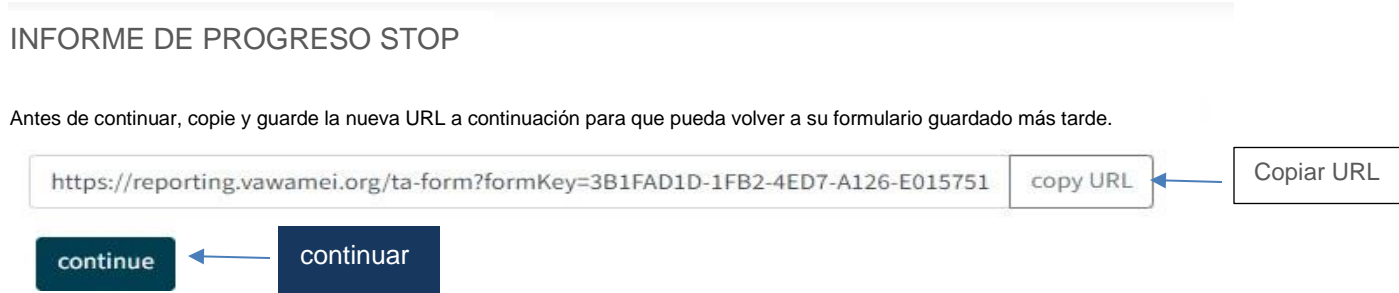

Asegúrese de guardar la dirección URL recién generada para usarla en el futuro, de modo que se pueda acceder al informe en un momento diferente.

### *Nota: Cualquier persona que tenga este enlace podrá acceder al informe.*

Además, dos personas pueden acceder, ingresar y editar datos en un informe de subadjudicatario determinado al mismo tiempo (por ejemplo, si un subadjudicatario comparte el enlace del informe con un socio de la subvención, ambas personas podrían completarlo simultáneamente). Sin embargo, si dos personas intentan editar la misma sección, los cambios que se guarden en último lugar sobrescribirán los datos guardados anteriormente.

*Nota: Un SA puede completar un informe de subadjudicatario en nombre de un subadjudicatario accediendo a un informe en blanco de la misma manera que lo haría un subadjudicatario y luego completando la información requerida.*

Una vez guardado el enlace, haga clic en "**Continuar**". Se abrirá el resto del informe. La primera página contendrá la información que se llenó al iniciar el informe. Toda la información introducida anteriormente debe estar presente en esta página.

Complete el resto del informe proporcionando la información solicitada. Desplácese por el informe mediante los botones de la parte inferior de la pantalla o mediante el panel de navegación.

Cada pregunta que se requiere tiene un asterisco al lado de la pregunta. Si el subadjudicatario no desea o no necesita responder a una pregunta presentada, aún debe hacer clic en uno de los botones "**Guardar**" en la parte inferior de la página para mostrar que ha visto la pregunta y aprobar la no entrada de datos.

Los números de las preguntas en cada sección son dinámicos y comienzan de nuevo al comienzo de cada sección. Al hacer referencia a una pregunta específica en el informe en las instrucciones separadas, el subadjudicatario necesitará saber en qué sección se encuentra la pregunta y el número de pregunta. Por ejemplo, la Pregunta 1 de Servicios para Víctimas.

### <span id="page-7-0"></span>**Preguntas opcionales vs. obligatorias**

Los informes de progreso STOP y SASP de los subadjudicatarios están estructurados de manera similar a los antiguos formularios PDF rellenables. Hay secciones obligatorias y opcionales. Los subadjudicatarios deben responder todas las secciones y preguntas requeridas. Las preguntas obligatorias están marcadas con un asterisco (\*). En el caso de las secciones opcionales, los subadjudicatarios deberán responder a una pregunta inicial sobre si utilizaron o no los fondos de la subvención para apoyar las respectivas actividades. Si utilizaron fondos para apoyar esas actividades, harán clic en "**Sí**" y luego responderán las preguntas siguientes. Si no utilizaron fondos para apoyar esas actividades, harán clic en "**No**" y pasarán a la siguiente sección.

<span id="page-7-1"></span>Si un subadjudicatario hace clic en "**Sí**" que los fondos se utilizaron para una actividad y comienza a completar la sección, pero luego cambia la selección a "**No**", el sistema eliminará todos los datos ingresados previamente en la sección. Si por alguna razón vuelven a hacer clic en "**Sí**" después de hacer clic en "**No**", toda la sección estará en blanco; No se conserva ningún dato.

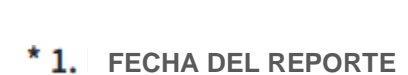

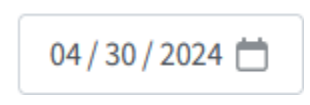

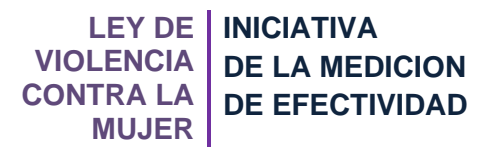

El informe del subadjudicatario contiene una codificación que garantiza que se cumplan los requisitos específicos antes de que se pueda presentar el informe. Las comprobaciones de validación se realizan activamente mientras se ingresan los datos en el informe. Todos los requisitos de validación deben cumplirse con éxito para poder presentar el informe de progreso a la SA.

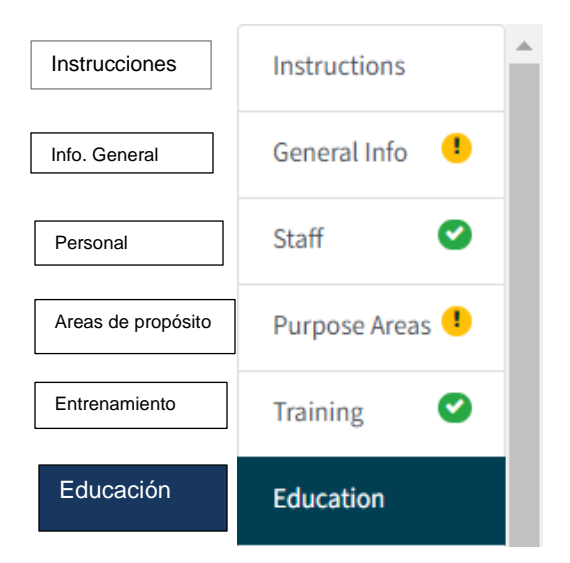

Los errores de validación se indicarán en el informe de diferentes maneras:

- Aparecerá un mensaje de error rojo en la página junto al campo con el error;
- Aparecerá un signo de exclamación amarillo en el panel de navegación junto a la página y la sección que tiene el error; y
- La página Validar y Enviar mostrará una lista de las secciones que tienen errores de validación.

Si hay un error de validación en la página actual (signo de exclamación amarillo en el panel de navegación), el subadjudicatario no podrá pasar a la página siguiente usando el botón "**Guardar e ir a la página siguiente**" hasta que se haya solucionado el problema. Para pasar a otra página, utilice el panel de navegación y seleccione la página necesaria.

Una vez que se cumplan todos los requisitos de validación en cada sección, aparecerá una marca de verificación verde junto al nombre de la sección en el panel de navegación, lo que indica que la sección está completa.

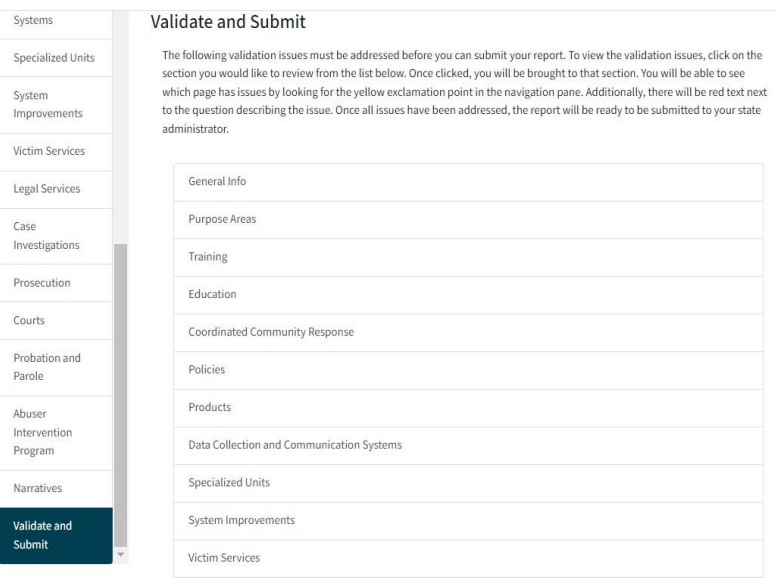

"Validar y Enviar" es la última sección del informe, y realiza una comprobación final para asegurarse de que se han cumplido todos los requisitos de presentación de informes. Solo se puede presentar un informe una vez que se hayan cumplido todos los requisitos de validación. Si hay algún problema que deba abordarse, aparecerá una lista de todas las secciones que contienen problemas.

La lista está enlazada para

que el subadjudicatario pueda hacer clic en la sección que le gustaría revisar y será llevado directamente a esa sección.

El informe se valida correctamente cuando todas las secciones y páginas tienen marcas de verificación verdes y no aparecen problemas de validación en la página "Validar y Enviar". En este punto, el informe está listo para su presentación a la SA.

### <span id="page-9-0"></span>**Completar un informe**

Una vez que el subadjudicatario ha completado el informe y se han cumplido todos los requisitos de validación (es decir, hay marcas de verificación verdes junto a cada sección en el panel de navegación), el informe está listo para su envío a la SA. La página "Validar y Enviar" detallará los requisitos de validación que no se cumplieron. Si hay algún problema que deba abordarse, aparecerá una lista de todas las secciones que contienen problemas.

Haga clic en "**Enviar**" cuando el informe esté listo para su envío (es decir, si se han cumplido todos los requisitos de validación). Aparecerá una ventana emergente y le preguntará al subadjudicatario si está seguro de que desea enviar el informe. Un subadjudicatario debe hacer clic en "**Aceptar"** para enviar el informe. Una vez que un subadjudicatario haya enviado su informe a la SA, el subadjudicatario ya no podrá acceder al informe. El enlace URL único del informe llevará a los subadjudicatarios a una página que les informa que su informe se ha enviado y no se puede ver ni editar. Los subadjudicatarios aún podrán descargar sus datos como un archivo de Excel usando el botón "**Descargar informe**".

Si un subadjudicatario necesita realizar modificaciones en su informe, la SA deberá desbloquear el informe haciendo clic en "**Denegar**" en la pestaña "Envíos pendientes" del panel. A continuación, la SA debe informar al subadjudicatario que el informe se ha desbloqueado.

Para obtener información adicional sobre cómo usar la Herramienta de Informes de Progreso de la Formula de los Subadjudicatarios, comuníquese con su Administrador Estatal.

Este proyecto contó con el apoyo de la Subvención No. 15JOVW-22-GK-04996-MUMU otorgada por la Oficina de Violencia contra la Mujer del Departamento de Justicia de los Estados Unidos. Las opiniones, hallazgos, conclusiones y recomendaciones expresadas en esta publicación/programa/exposición son las de la(s) autora(s) y no reflejan necesariamente los puntos de vista de la Oficina sobre la Violencia contra la Mujer del Departamento de Justicia.